# Micro Focus メインフレームソリューション

# スターターズキット

### 11. Enterprise Developer for Eclipse : SysC を利用した CICS システム間通信

当チュートリアルでは Enterprise Server の SysC 定義を利用した CICS システム間通信を行う手順の習得を目的とし ています。

UNIX/Linux マシン上に Enterprise Server (以降リージョン)を2つと、それぞれに関連する CICS プロジェクトを2 つ作成して2者間通信を行います。1つを「CICS1」、もう1つを「CICS2」とします。

【シナリオ】:「CICS1」から「CICS2」へのルーティング

- A. 「CICS1」で稼働しているトランザクションの全てを「CICS2」で実行させる。
- B. 「CICS1」で稼働している1つのプログラムを PCT 定義から「CICS2」で実行させる。
- C. 「CICS1」で稼働しているトランザクションから出力するデータを「CICS2」に存在するファイルへ出力する。
- D. 「CICS1」で稼働するプログラムから直接「CICS2」に存在するプログラムへリンクさせる。

#### 【前提】

- CICS チュートリアルを終了していること。
- UNIX/Linux チュートリアルを終了していること。
- リモート メインフレーム COBOL プロジェクト チュートリアルを終了していること。
- リモート メインフレーム COBOL プロジェクトを使用してビルドする場合は、Windows 上で Unix/Linux マシ ンがマップされていること。

#### 【手順】

- 1) リモートマシンの準備
- 2) CICS プロジェクトの準備
- 3) シナリオ A に対するリージョンの準備
- 4) シナリオ A に対するルーティングの実施
- 5) シナリオ B に対するリージョンの準備
- 6) シナリオ B に対するルーティングの実施
- 7) シナリオ C に対するリージョンの準備
- 8) シナリオ C に対するルーティングの実施
- 9) シナリオ D に対するコードと実施の紹介
- 10) リモートマシンの切断

### 11.1 リモートマシンの準備

ローカルマシンから接続するリモートマシンの準備を行うためルートユーザでログインします。

- 1) 環境変数 LANG に SJIS ロケールを設定します。 コマンド例) export LANG=ja JP.sjis
- 2) COBOL 実行環境を設定します。

製品をインストールしたフォルダ配下の bin に存在する cobsetenv を実行します。

コマンド例) . /opt/mf/ED22U1GA/bin/cobsetenv

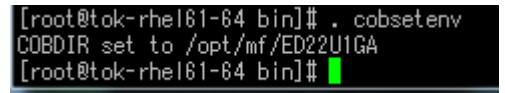

3) COBOL 作業モードを設定します。

COBOL の作業モード(32 ビットまたは 64 ビット)を指します。cobmode コマンドまたは環境変数「COBMODE」 を使用して設定します。

32 ビット設定コマンド例) export COBMODE=32

4) Directory Server を起動します。

mfds(Micro Focus Directory Server)コマンドを実行します。使用する環境によって、明示的に 32bit 環境用に mfds32 コマンド、64bit 環境用に mfds64 コマンドを実行することもできます。 コマンド例) mfds & 上記 & を付加すると現在のプロセスとは別に mfds が開始されます。前項の COBOL 環境を基に起動されます。

5) リモート メインフレーム COBOL プロジェクトを使用する場合、ローカルマシンからアクセスを可能にするため、 ルートユーザで接続ポートの解放を行います。

(下記"5000"部分で何も指定しない場合はデフォルトの"4075")

コマンド例) \$COBDIR/remotedev/startrdodaemon 5000

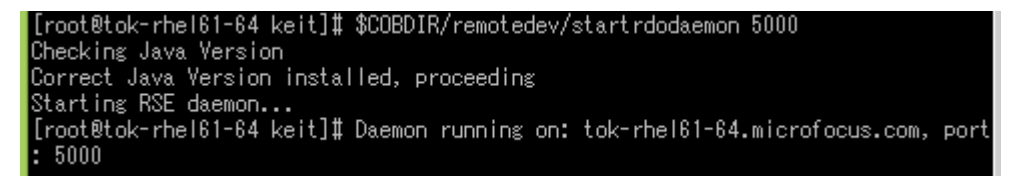

6) リモート メインフレーム COBOL プロジェクトを使用する場合、Samba が未起動の場合は起動します。 Samba 起動確認コマンド例) service smb status Samba nmbd 起動コマンド例)/usr/sbin/nmbd -D Samba smbd 起動コマンド例)/usr/sbin/smbd -D

## 11.2 CICS プロジェクトの準備

UNIX/Linux マシンへ2つの CICS プロジェクトを作成します。

- 1) ソース類の名前を大文字に変更した CICS チュートリアルソースを UNIX/Linux マシンへ展開します。 表示画面にどちらのリージョンから表示されているのかを判別できる固定値を設定しておいてください。
- 2) 展開した2つのプロジェクトに使用するソース、オブジェクト、ファイルへ書き込み権限が設定されていることを 確認します。

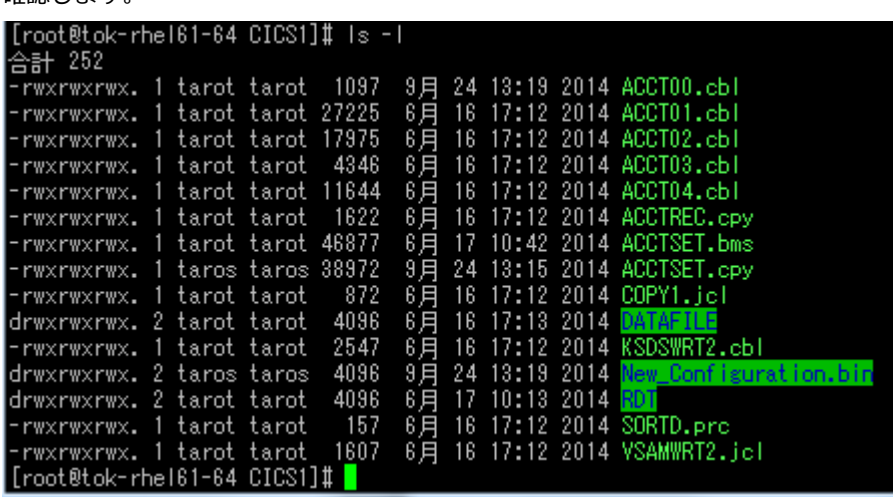

- 3) CICS1、CICS2 プロジェクトを下記方法のいずれかでビルドします。
	- ① UNIX/Linux 上のコマンドでビルドする。

参照)UNIX/Linux チュートリアル

コマンド例) cob -u <ソースファイル名> -C"DIALECT(MF) OSVS CHARSET(ASCII)"

 ② Windows 上の Eclipse に リモート メインフレーム COBOL プロジェクトを作成してビルドする。 参照)リモート メインフレーム COBOL プロジェクト チュートリアル

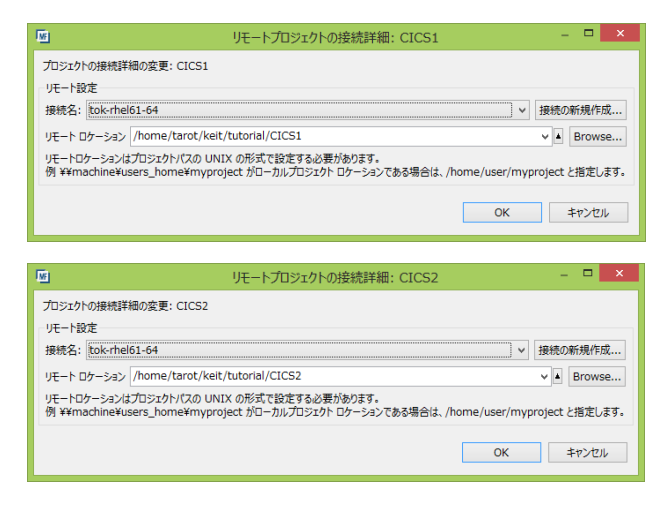

# 11.3 シナリオ A に対するリージョンの準備

# A. 「CICS1」で稼働しているトランザクションの全てを「CICS2」で実行させる。

UNIX/Linux マシンへ下記概要図のように2つのリージョンを作成して必要な定義を行います。

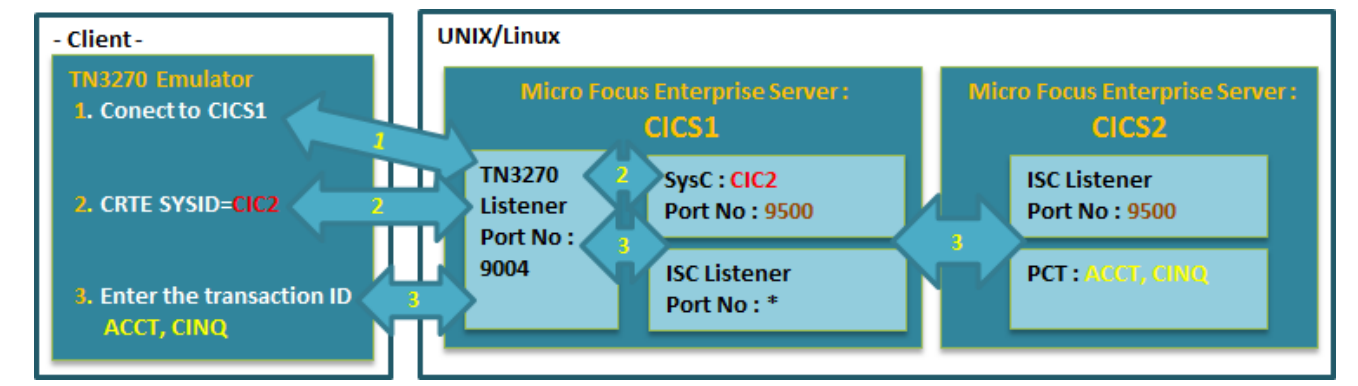

- 1) 「CICS1」と「CICS2」リージョンを作成後します。
- 参照) CICS チュートリアル ▲ | ● | Server CICS1 [停止] ▲ ◀ ▶ Server CICS2 [停止 ] **サーバー...** リスナー(4) サービス(4) ハンドラ(3) バッケージ(0) **サーバー...** リスナー(3) サービス(4) ハンドラ(3) バッケージ(0) プロパティ... | 構成 | 診断... | 過去の統計 | プロパティ... | 構成 | 診断... | 過去の統計 | 一般 | XAリソース (0) | MSS... (√) MQ... | スクリプト | アクセス権 | 一般 | XAリソース (0) | MSS... (√) | MQ... | スクリプト | アクセス権 | t  $+$ メインフレーム サブシステム サポート有効: 図 メインフレーム サブシステム サポート有効: 図  $CICS(\checkmark)$  JES... $(\checkmark)$  IMS... PLA  $\begin{bmatrix} \text{CICS} (\checkmark) \end{bmatrix}$  JES...  $(\checkmark)$  MS... PLA CICS 有効: 図 CICS 有効: 図 システム初期化テーブル (SIT): システム初期化テーブル (SIT): DBCS DBCS トランザクションバス トランザクションバス  $\boxed{\mathtt{/home/tarot/keit/tutorial/CICS1/New\_Configuration,bin}}$  $\label{thm:main} \hspace{-.5cm}\sqrt{\hbox{home/tarot/ket/tutorial/CTCS2/New\_Configuration.hin}}$  $\hat{\bar{\phantom{a}}\phantom{a}}$ Ļ File Path: File Path: /home/tarot/keit/tutorial/CICS1/DATAFILE  $\hat{\hspace{1ex}\cdot\hspace{1ex}}$ /home/tarot/keit/tutorial/CICS2/DATAFILE マップバス: マップパス  $\overline{\phantom{a}}$ /home/tarot/keit/tutorial/CICS2/New\_Configuration.bin /home/tarot/keit/tutorial/CICS1/New Configuration.bin コトルース完善ファイルバス・ 重要事項 $\boxed{\mathtt{/home/tarot/keit/tutorial/CICS1/RDT}}$  $\frac{1}{\tau}$ X EZASOKET support: パスは全て半角英数字で指定してください。 Apply 以降も同様です。 2) 「CICS1」に ISC リスナー定義を作成します。
	- ① CICS 間通信に必要な ISC リスナーを追加するため、「CICS1」の編集画面を開き、[リスナー] タブで [追
		- 加] ボタンをクリックします。

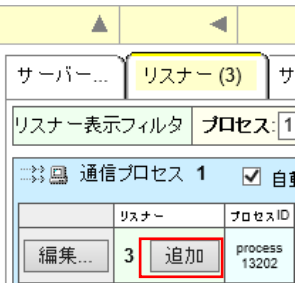

② 下記項目を入力後、「追加」 ボタンをクリックします。

【名前(任意)】 ISC1 を入力します。他リージョンと名前が重ならないように注意してください。 【エンドポイントアドレス】使用していないポート番号もしくは \* を指定します。 【サポートされる会話タイプ】 「MSS Inter-System Communication」 を選択します。

【エンドポイントオプション】 自動的に「レガシーMicro Focus アプリケーション形式」へチェックが入 ります。

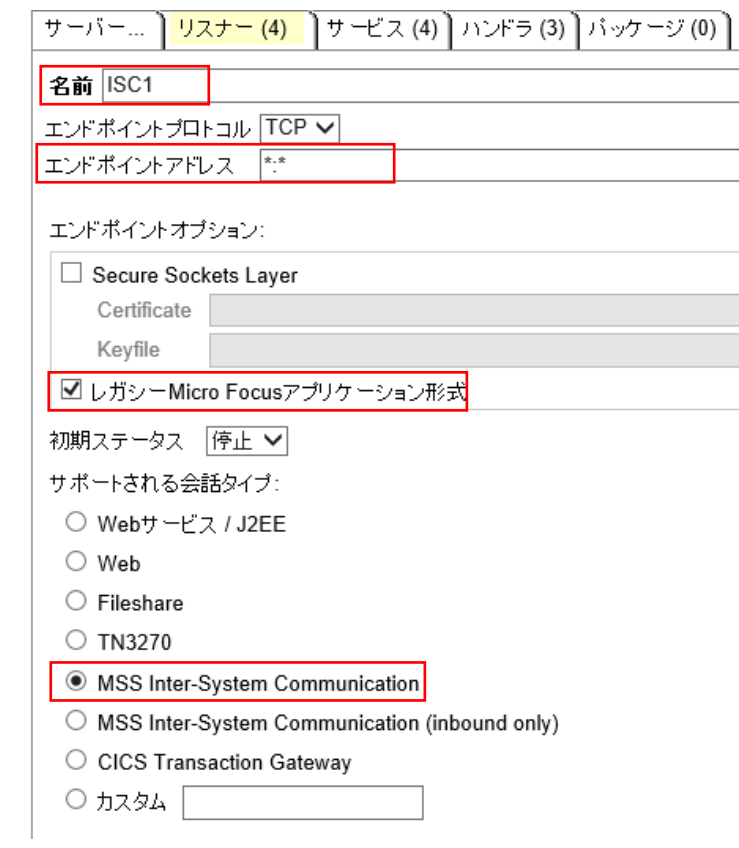

3) 「CICS1」リージョンをコマンドまたは Web 画面から開始します。

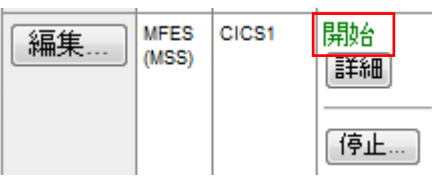

ISC リスナーも開始されます。

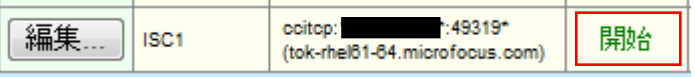

4) 「CICS1」に SysC 定義を作成します。

① コミュニケーションに必要な SysC を定義するため「CICS1」の詳細画面を開き、「ES モニター&コン トロール」 ボタンをクリックします。

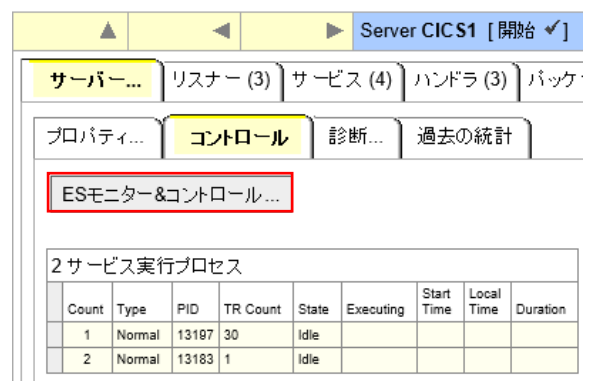

② 左側メニューの Resources グループで 「by Type」 を選択し、「SysC」 ボタンをクリックします。

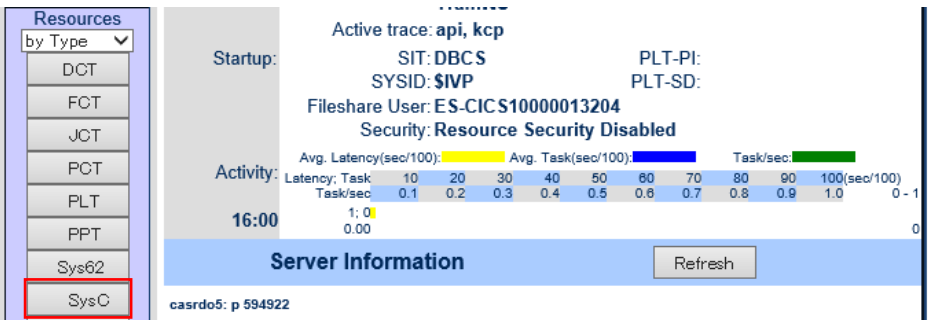

③ 既に登録されている SysC 定義の一覧が表示されます。再度 「SysC」 ボタンをクリックして追加画面 を表示させます。

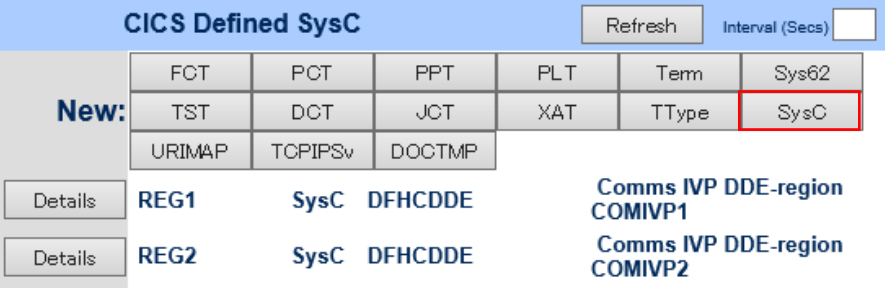

③ 下記項目を入力して 「ADD」 ボタンをクリックします。

【Name】 4文字で指定します。任意ですが接続先が認識可能な名前を指定します。

【Grp】 「CICS1」 で指定している SIT を指定します。

【Description】 説明を任意で入力します。

【MF Node】 接続先が存在するアドレスを指定します。この場合は「CICS2」が存在する UNIX/Linux マ

シンの IP アドレスです。(例:11.22.33.44)

【Net Name】 接続先のリージョン名を指定します。この場合は 「CICS2」 です。

【MF Port】 CICS 間通信に使用するポート番号を指定します。他で使用していない 4 桁の数値を指定 してください。

【Session Max】1 以上の数値を設定します。ここでは 4 を指定します。

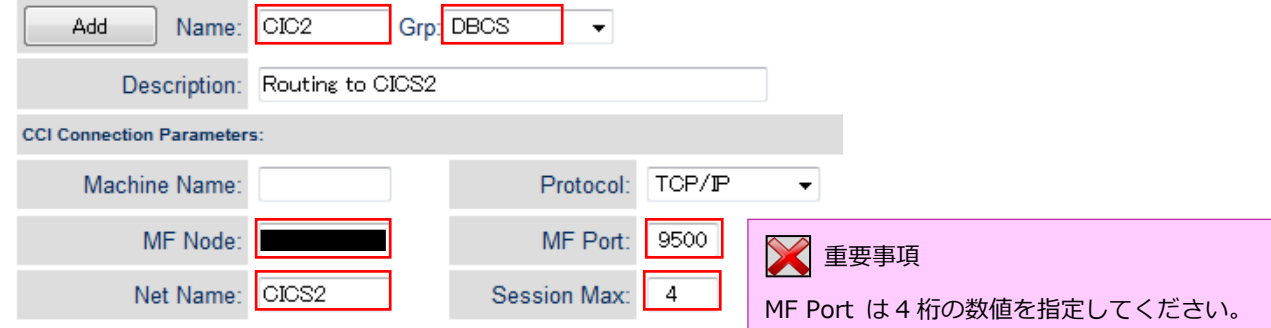

5) 「CICS2」に ISC リスナー定義を作成します。

① CICS1の SysC 定義で指定した「MF Port」番号を指定した ISC リスナーを追加するため、「CICS2」の 編集画面を開き、[リスナー] タブで [追加] ボタンをクリックします。

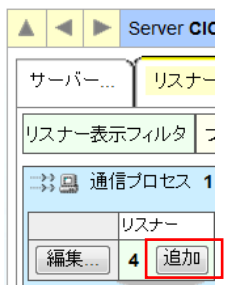

② 下記項目を入力後、「追加」 ボタンをクリックします。

・名前: ISC2 を入力します。他リージョンと名前が重ならないように注意してください。(任意) ・エンドポイントアドレス: CICS1 が存在するアドレスと、CICS1の SysC 定義で指定した「MF Port」番 号を指定します。同じアドレス内であれば "\*:9500" が指定可能です。(例:11.22.33.44:9500)

・サポートされる会話タイプ: 「MSS Inter-System Communication」 を選択します。

・エンドポイントオプション: 自動的に「レガシーMicro Focus アプリケーション形式」へチェックが入り ます。

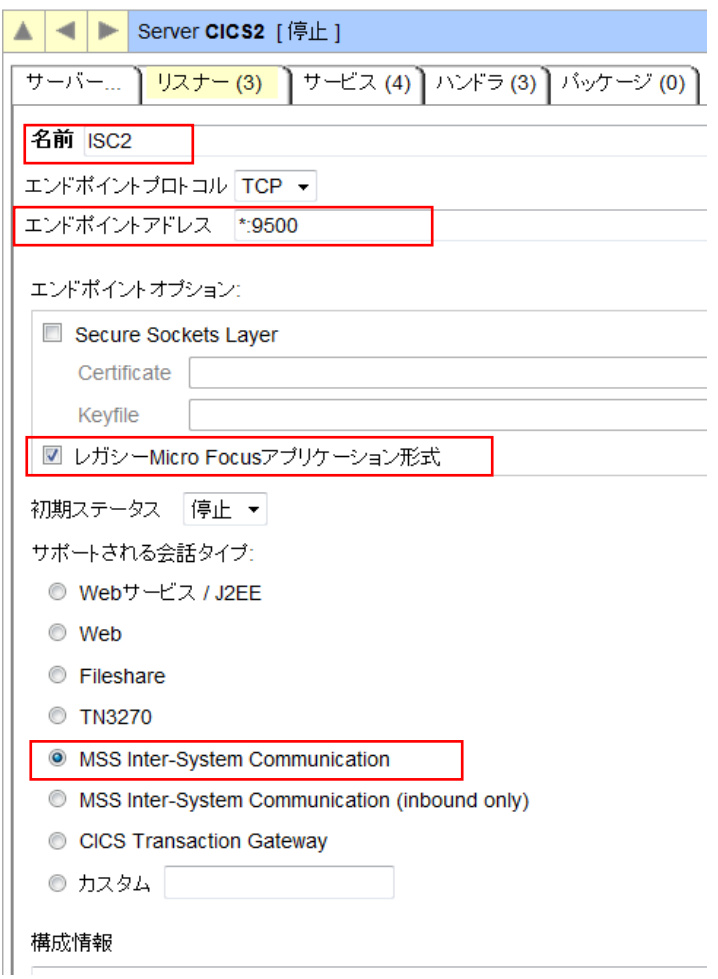

6) 「CICS2」リージョンをコマンドまたは Web 画面から開始します。

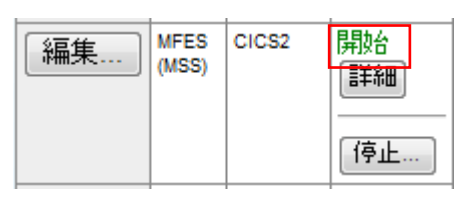

ISC リスナーも開始されます。

i.

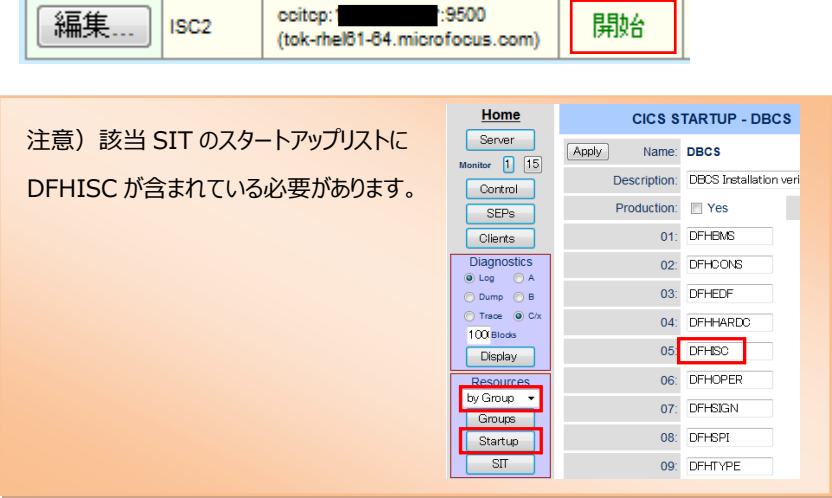

### 11.4 シナリオ A に対するルーティングの実施

- A. 「CICS1」で稼働しているトランザクションの全てを「CICS2」で実行させる。
- 1) TN3270 エミュレータを「CICS1」へ接続します。

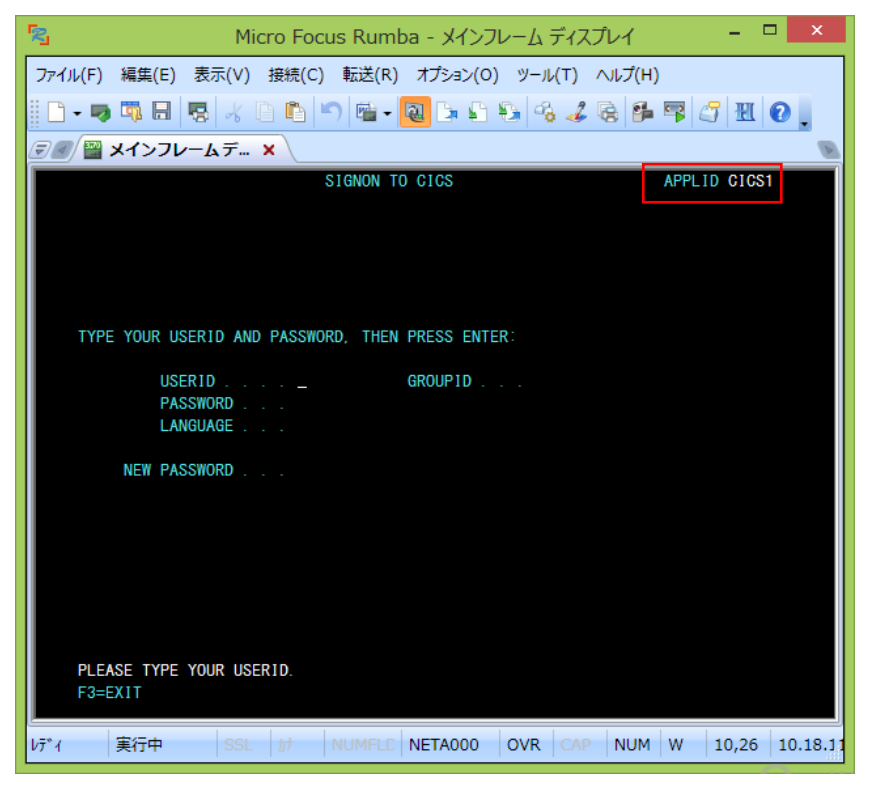

2) USERID と PASSWORD に"SYSAD"を入力してログインします。

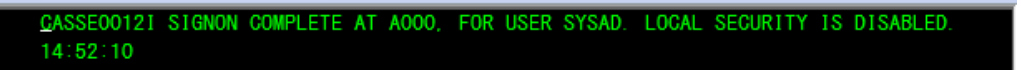

3) クリア後に下記コマンドを実行します。

CRTE SYSID=CIC2

CRTE SYSID=CIC2

4) ルーティングが開始されます。

DFH4409 THE ROUTING SESSION TO SYSTEM CIC2 HAS BEEN STARTED.

5) クリア後に下記コマンドを実行します。

ACCT

「CICS2」リージョンのトランザクションが実行されています。

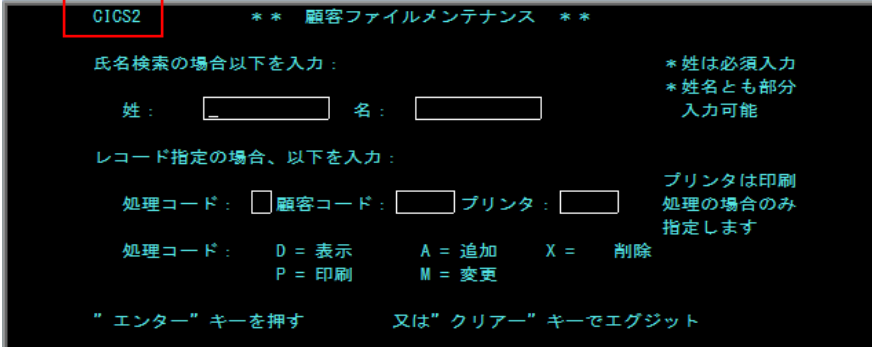

6) 確認のため、クリアを2回実施後に下記コマンドを実行します。

## CINQ

「CICS2」リージョンへルーティングされていることが確認できます。

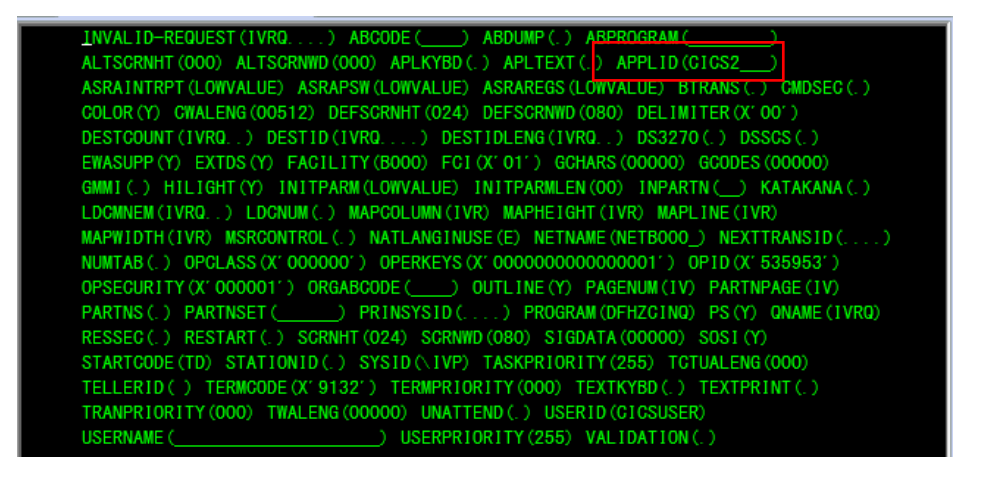

「CICS1」から全てのトランザクションを「CICC2」へルーティングする方法を確認しました。

# 11.5 シナリオ B に対するリージョンの準備

## B. 「CICS1」で稼働している1つのプログラムを PCT 定義から「CICS2」で実行させる。

UNIX/Linux マシンへ下記概要図のように必要な定義を行います。

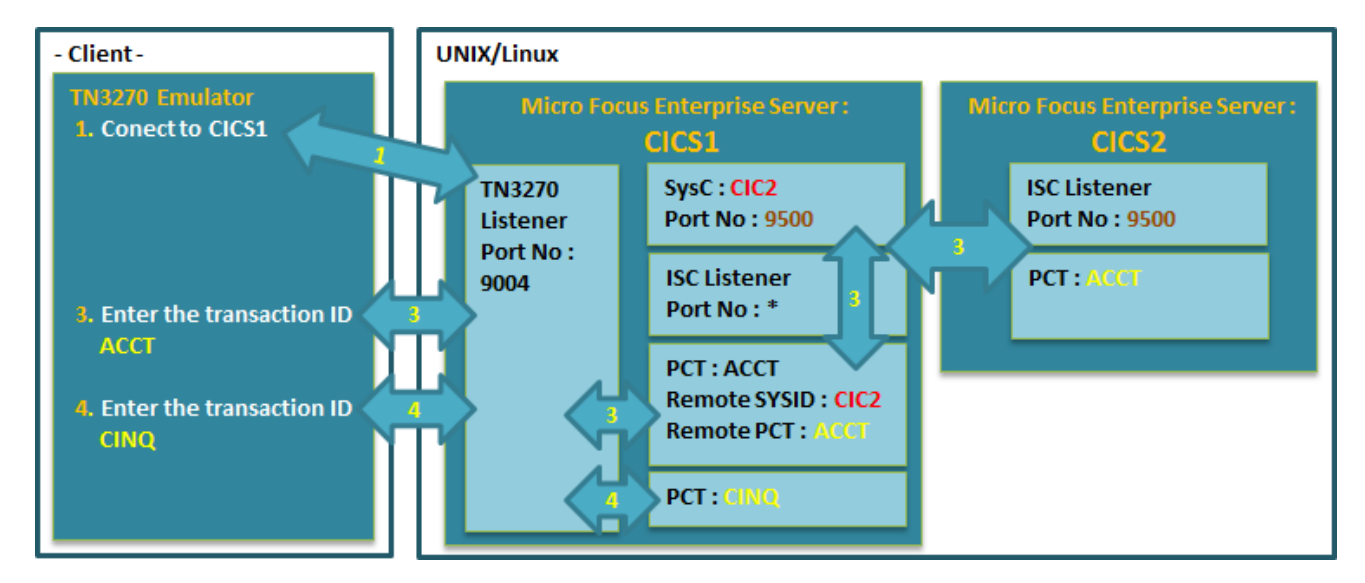

1) 「CICS1」の PCT 定義画面を作成します。

① 開始状態の「CICS1」リージョンの「詳細」 ボタンをクリックして「ES モニター&コントロール」 ボ タンをクリックします。

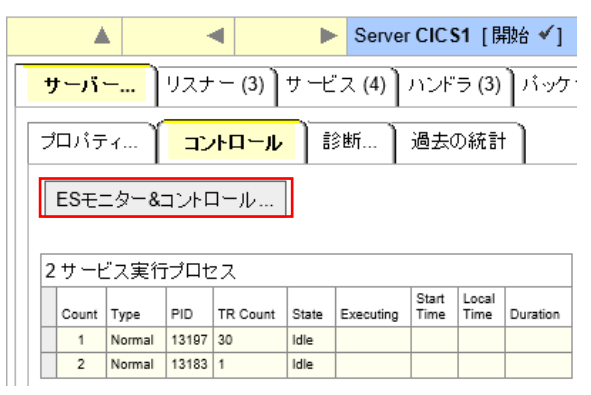

② 左側メニューの Resources グループで 「by Type」 を選択し、「PCT」 ボタンをクリックします。

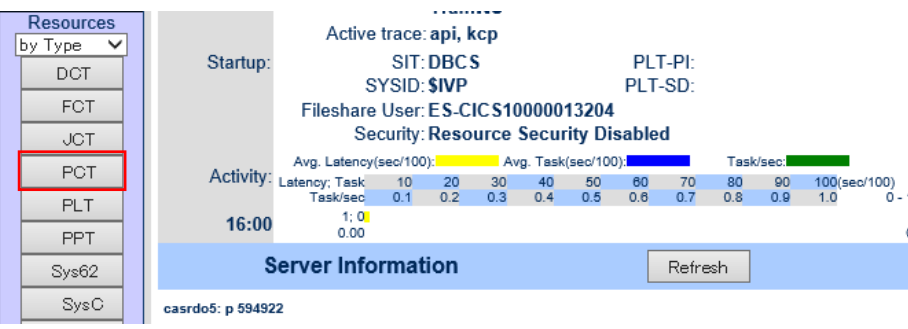

③ 既に登録されている PCT 定義の一覧に存在する ACCT 定義の「Detail」 ボタンをクリックして画面を表 示し、「COPY」 ボタンをクリックします。

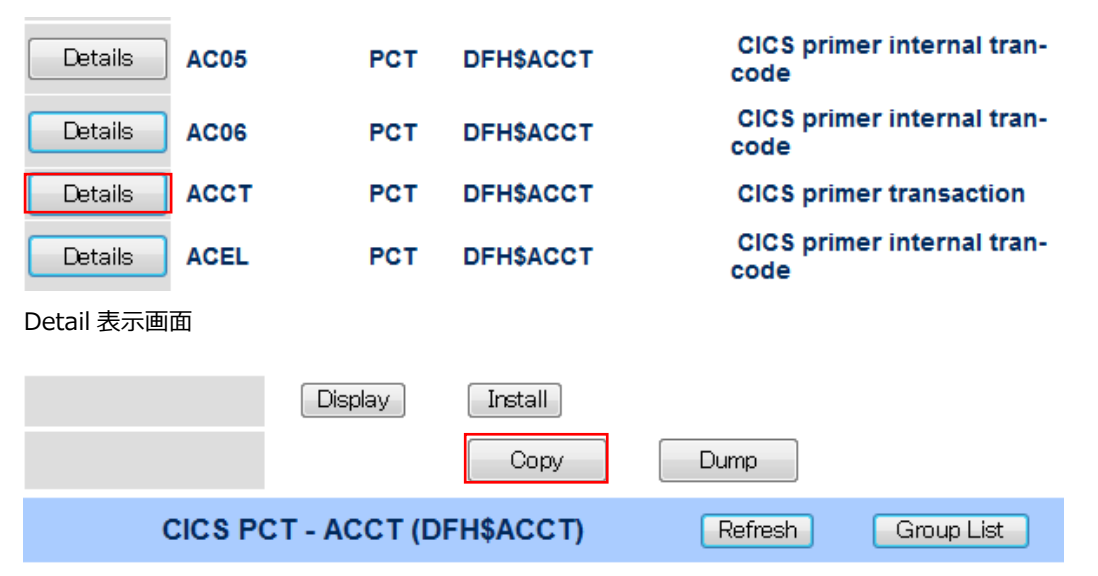

④ 同じ内容の PCT 定義が表示されますので下記項目を入力後、「ADD」 ボタンをクリックします。

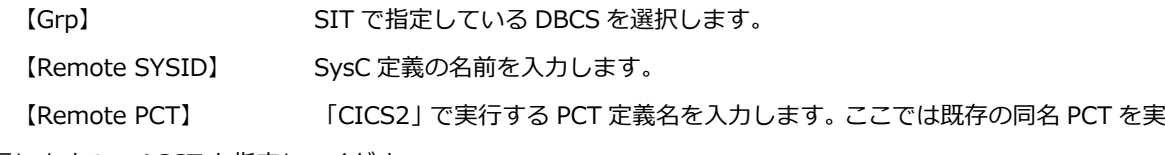

行しますので ACCT を指定してください。

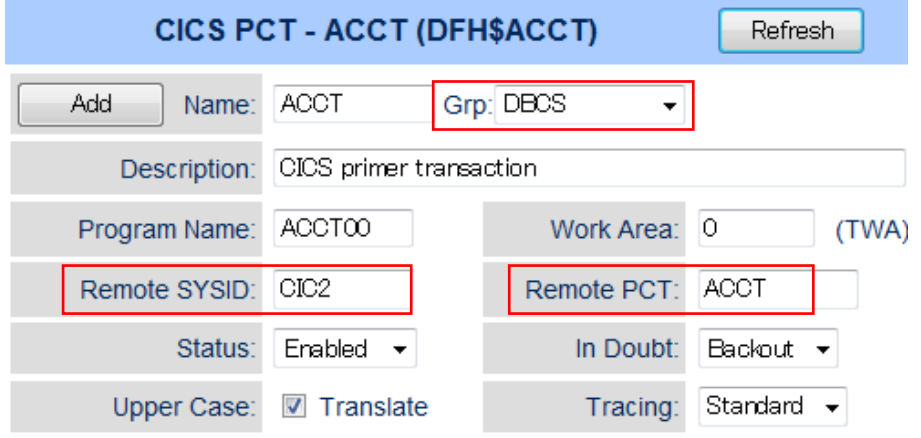

⑤ PCT 定義一覧に追加されました。

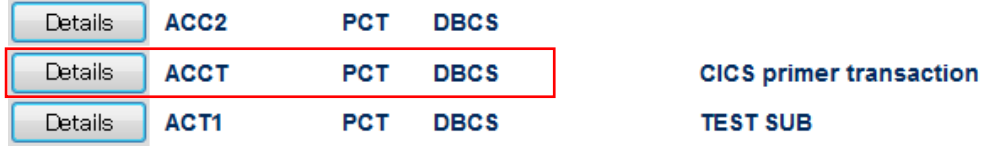

⑥ 「CICS1」リージョンを再起動して追加を反映させます。

### 11.6 シナリオ B に対するルーティングの実施

- B. 「CICS1」で稼働している1つのプログラムを PCT 定義から「CICS2」で実行させる。
- 1) PCT 定義を追加した ACCT だけを「CICC2」へルーティングします。

TN3270 エミュレータを「CICS1」へ接続します。

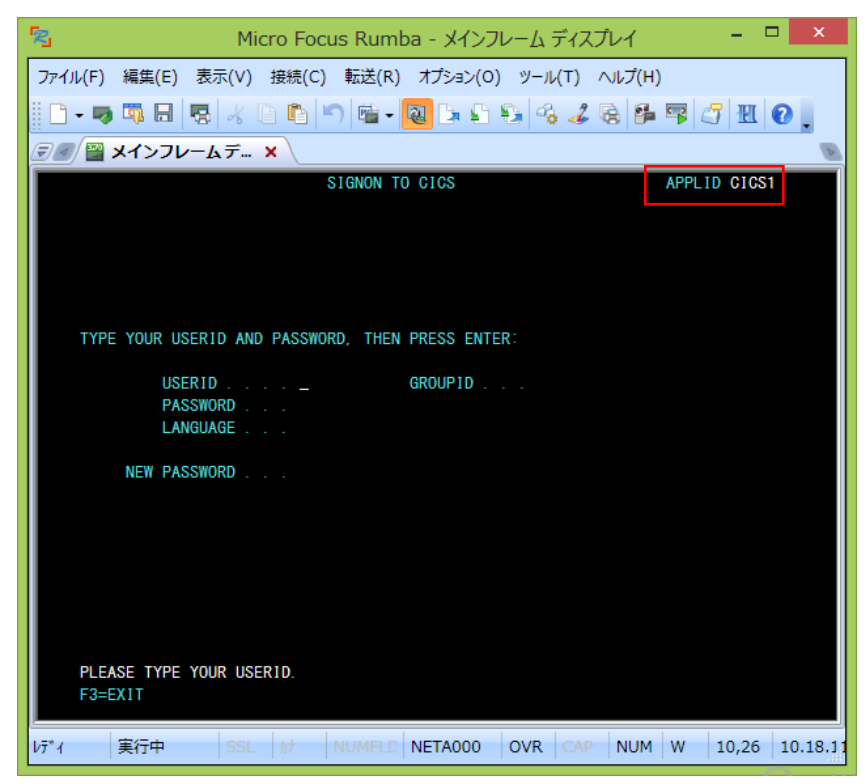

2) USERID と PASSWORD に"SYSAD"を入力してログインします。

CASSE00121 SIGNON COMPLETE AT A000, FOR USER SYSAD. LOCAL SECURITY IS DISABLED. 14:52:10

3) クリア後に下記コマンドを実行します。

ACCT

「CICS2」リージョンのトランザクションが実行されています。

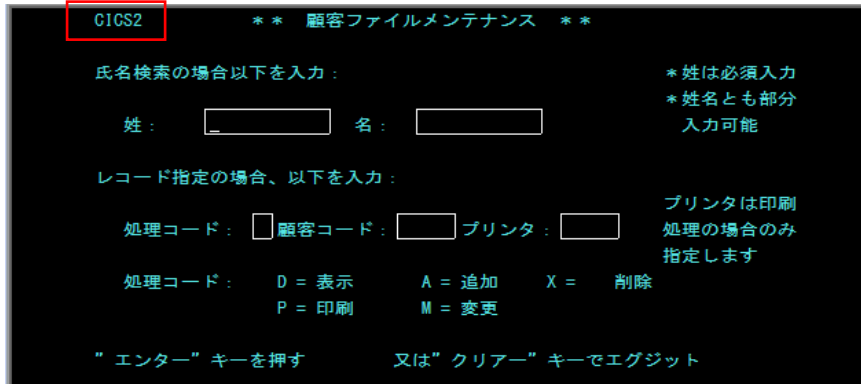

4) クリアを2回実施後に下記コマンドを実行します。

CINQ

このトランザクションはルーティング設定していないため「CICS1」リージョンで稼働していることがわかります。

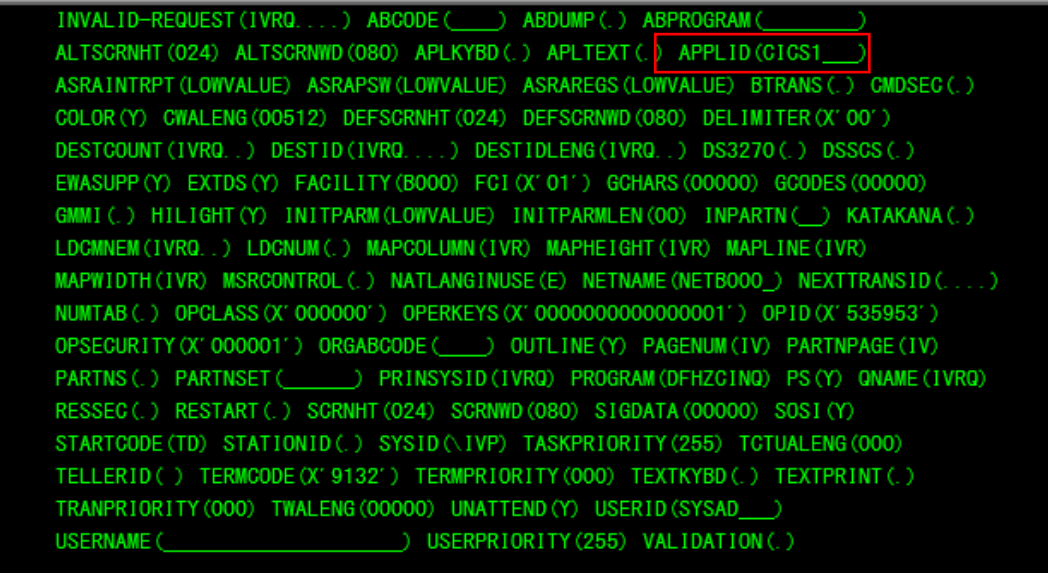

「CICS1」で稼働している1つのプログラムを PCT 定義から「CICS2」で実行させる方法を確認しました。

# 11.7 シナリオ C に対するリージョンの準備

C. 「CICS1」で稼働しているトランザクションから出力するデータを「CICS2」に存在するファイルへ出力する。

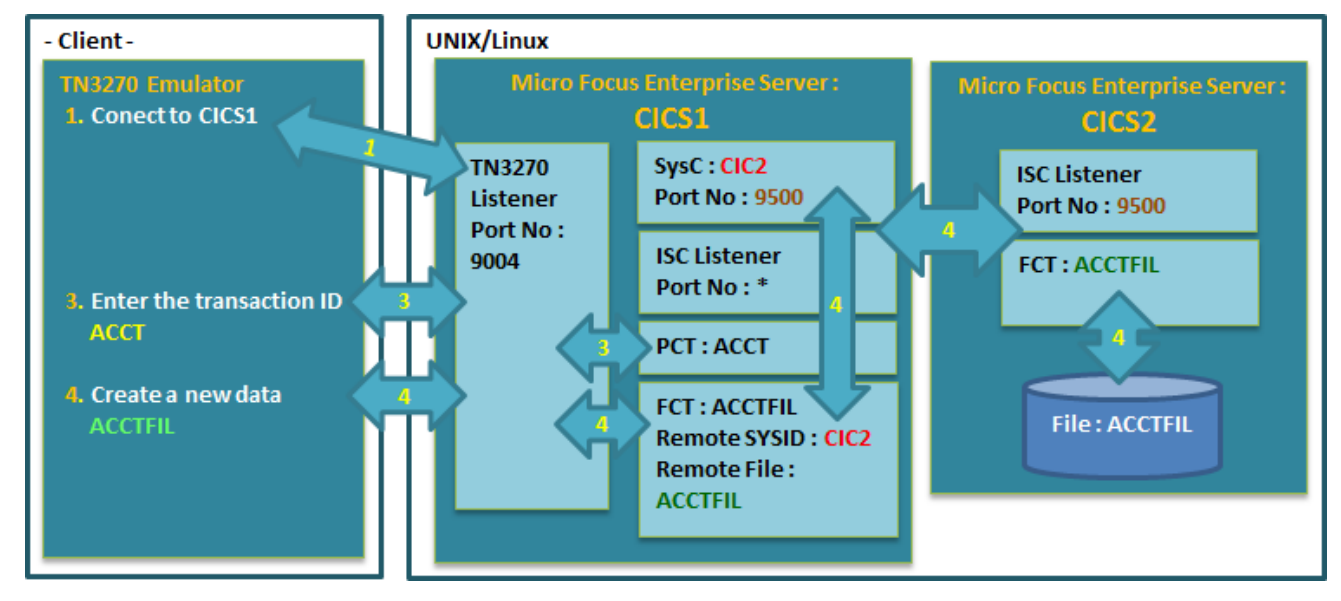

1) 全項で作成した「CICS1」の PCT 定義を削除します。

「Delete」 ボタンをクリックします。

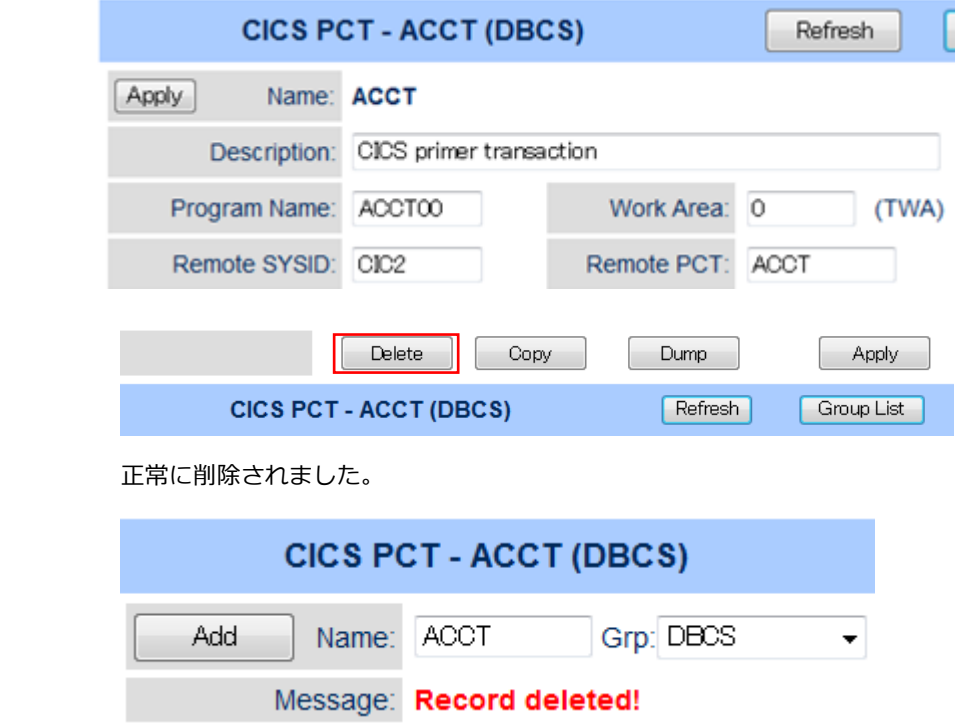

2) 「CICS1」の FCT 定義画面を作成します。

① 開始状態の「CICS1」リージョンの「詳細」 ボタンをクリックして「ES モニター&コントロール」 ボ タンをクリックします。

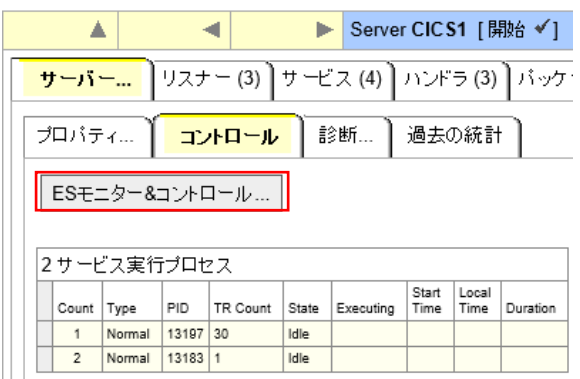

② 左側メニューの Resources グループで 「by Type」 を選択し、「FCT」 ボタンをクリックします。

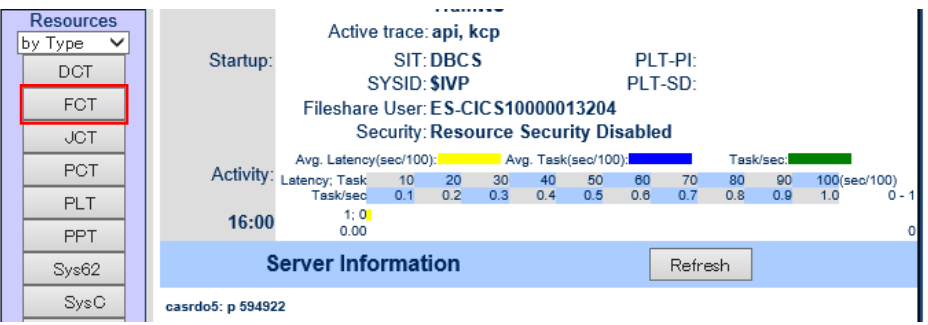

③ 既に登録されている FCT 定義の一覧に存在する ACCTFIL 定義の「Detail」 ボタンをクリックして画面を 表示し、「COPY」 ボタンをクリックします。

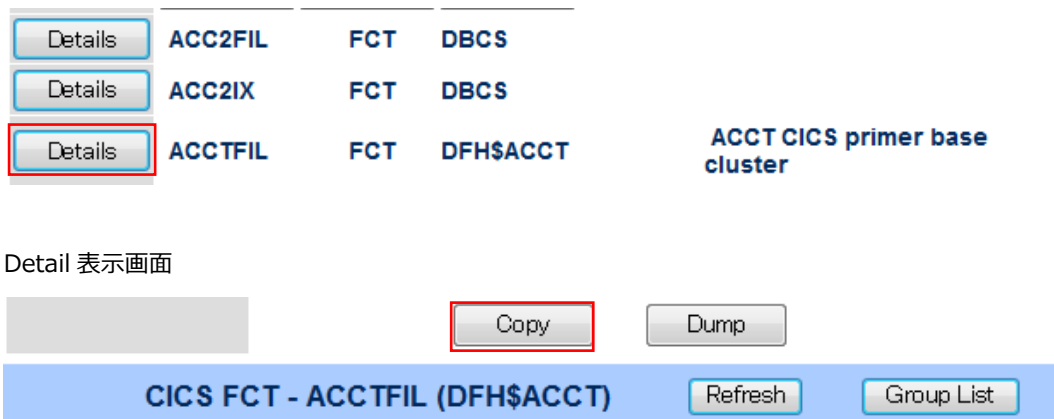

④ 同じ内容の FCT 定義が表示されますので下記項目を入力後、「ADD」 ボタンをクリックします。

【Grp】 SIT で指定している DBCS を選択します。

【Remote SYSID】 SysC 定義の名前を入力します。

【Remote File】 「CICS2」で実行する FCT 定義名を入力します。ここでは既存の同名 FCT を実 行しますので ACCTFIL を指定してください。

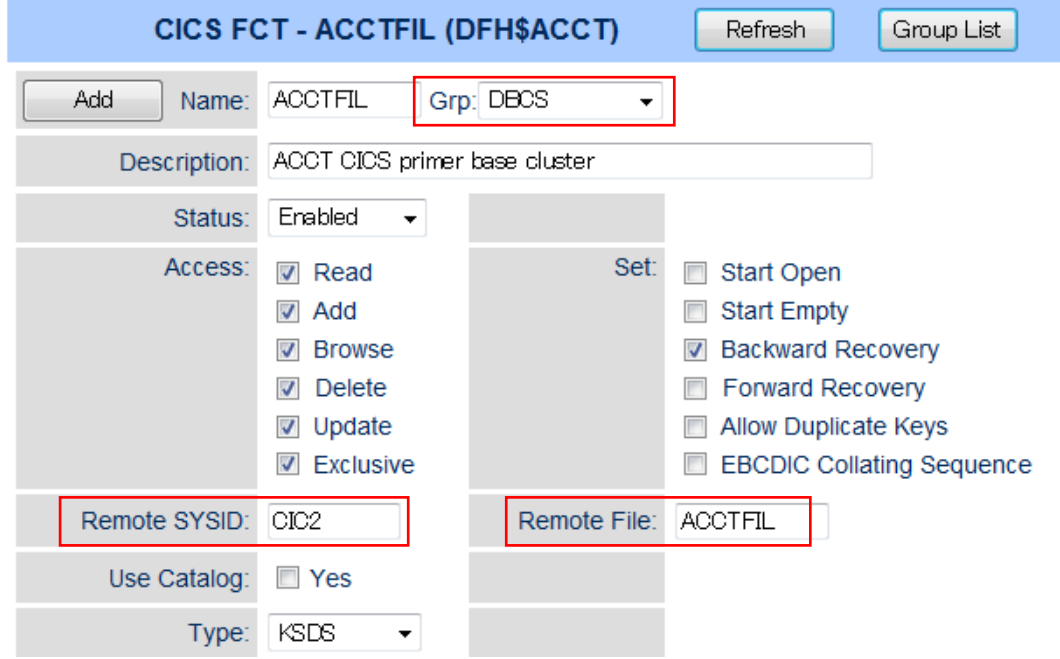

⑤ FCT 定義一覧に追加されました。

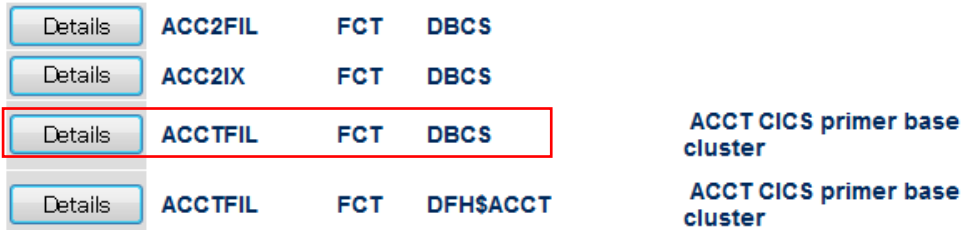

⑥ 「CICS1」リージョンを再起動して追加を反映させます。

### 11.8 シナリオ C に対するルーティングの実施

- C. 「CICS1」で稼働しているトランザクションから出力するデータを「CICS2」に存在するファイルへ出力する。
- 1) FCT 定義を追加した ACCT だけを「CICC2」へルーティングします。

TN3270 エミュレータを「CICS1」へ接続します。

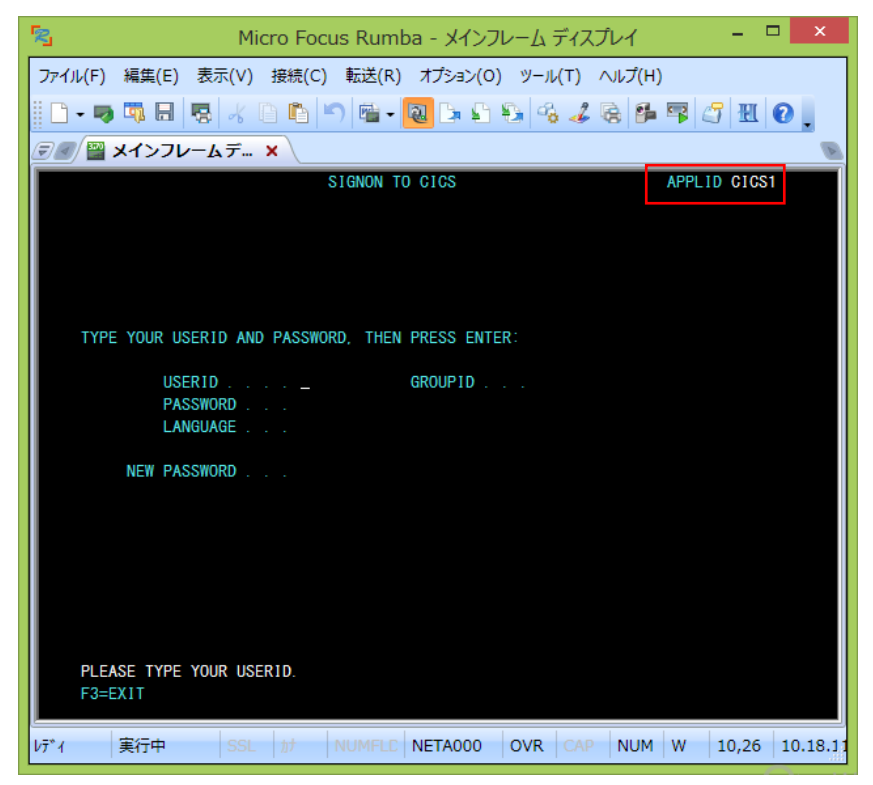

2) USERID と PASSWORD に"SYSAD"を入力してログインします。

GASSEO0121 SIGNON COMPLETE AT A000, FOR USER SYSAD. LOCAL SECURITY IS DISABLED. 14:52:10

3) クリア後に下記コマンドを実行します。

ACCT

「CICS1」リージョンのトランザクションが実行されています。データを追加するため、処理コードに"A"、 顧客コードに"12345"を入力してエンターキーを押下してください。

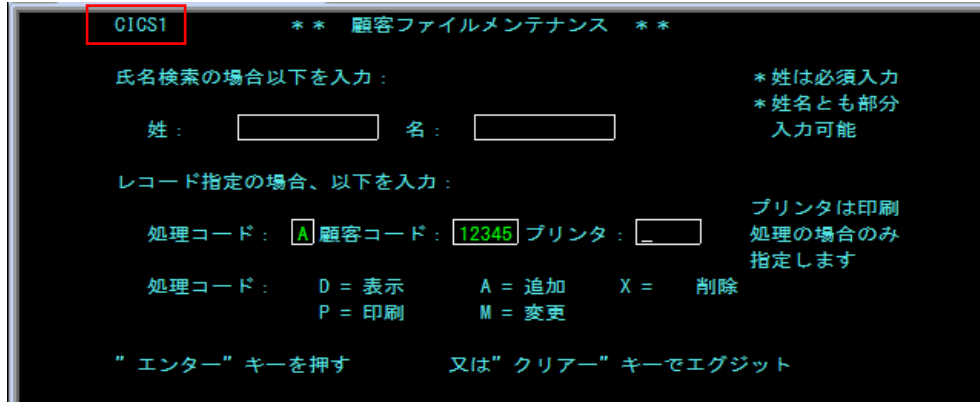

- 4) 入力画面が表示されますので、タブキーで移動しながら下記項目を入力してください。
	- ・姓(任意): 山田
	- ・名(任意): 太郎
	- ・住所1(任意): 東京都
	- ・住所2(任意): 港区
	- ・発行カード枚数(任意): 1
	- ・発行日: 101010
	- ・理由: N
	- ・カードコード: 1
	- ・承認者: 001

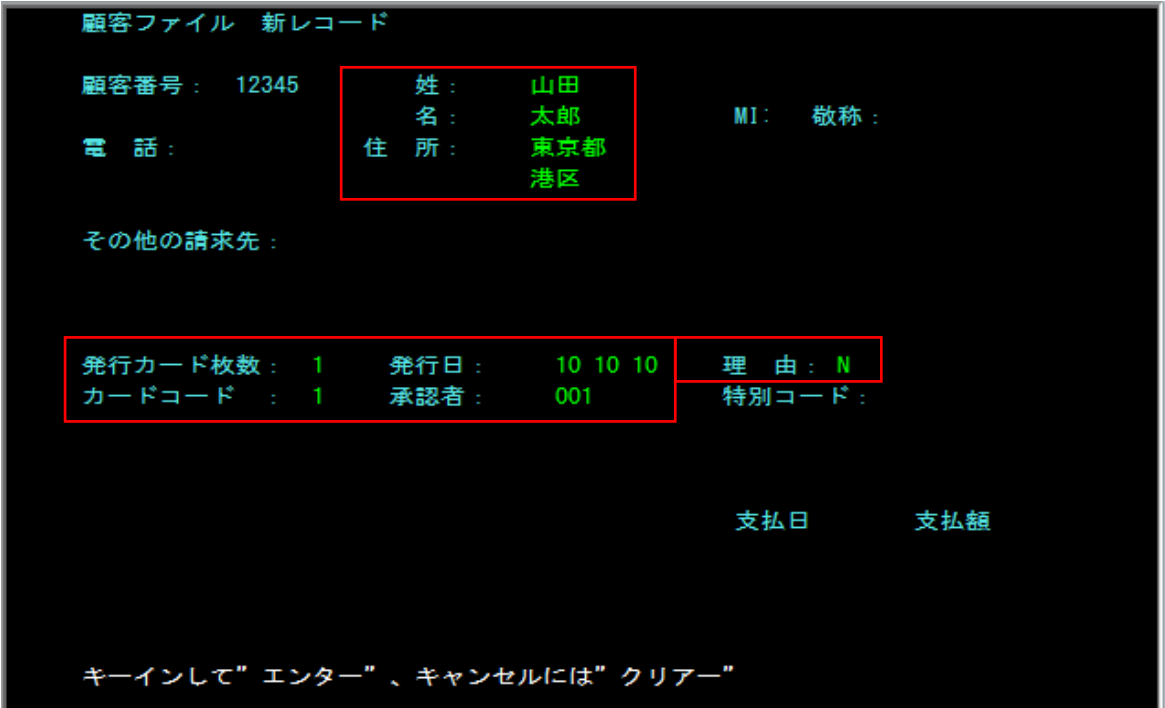

5) 正常に追加されました。

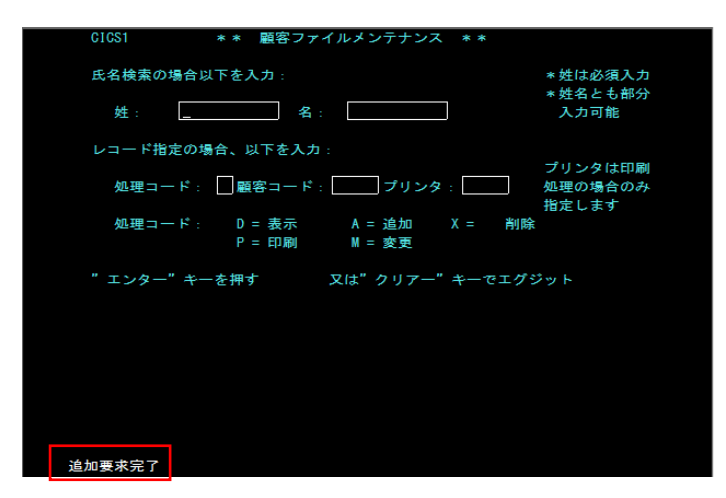

6) データファイルツールを使用して、出力されたファイル内容を確認します。

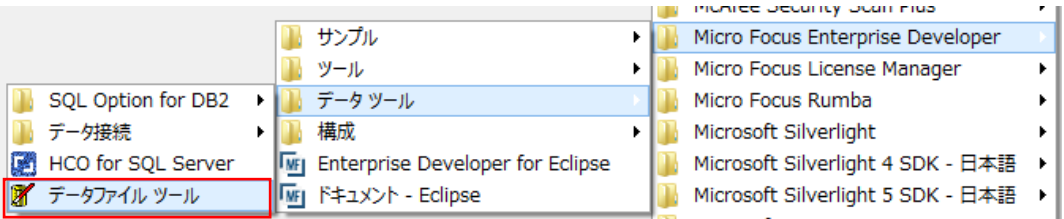

7) リモートマシンの「CICS2」に存在する「ACCTFIL」ファイルを開きます。

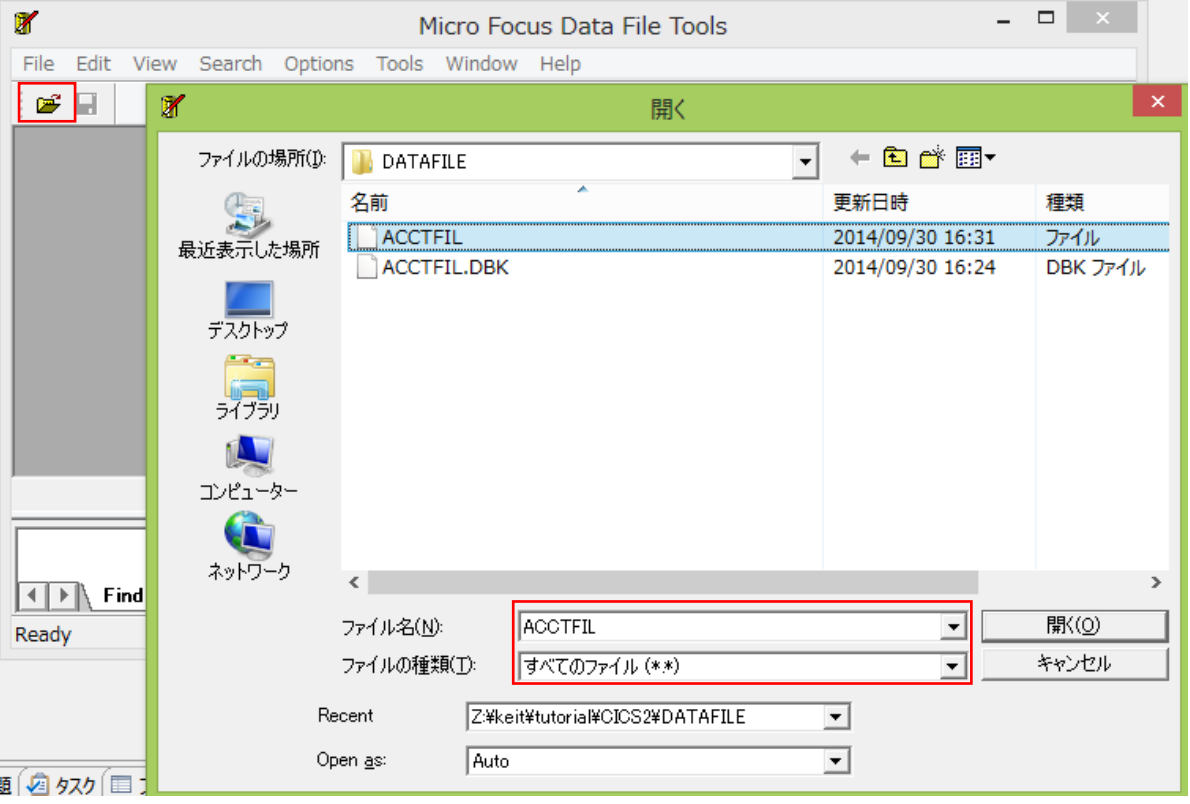

8) ツールで変更したデータは確認なしに即時反映されることへの注意が表示されますので「OK」 ボタンをクリック します。

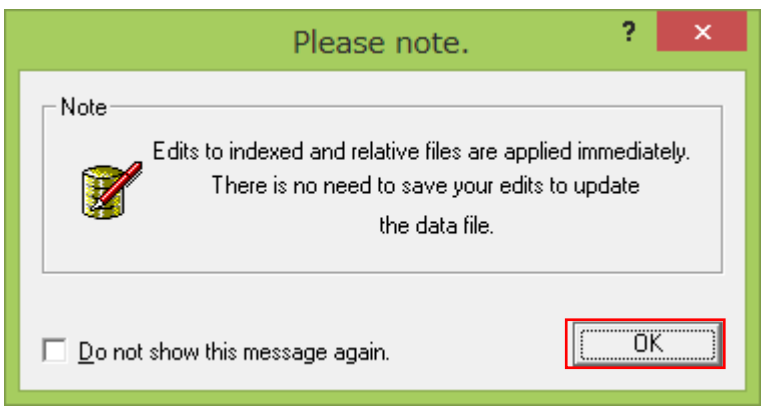

9) 前項で作成したデータが追加されています。

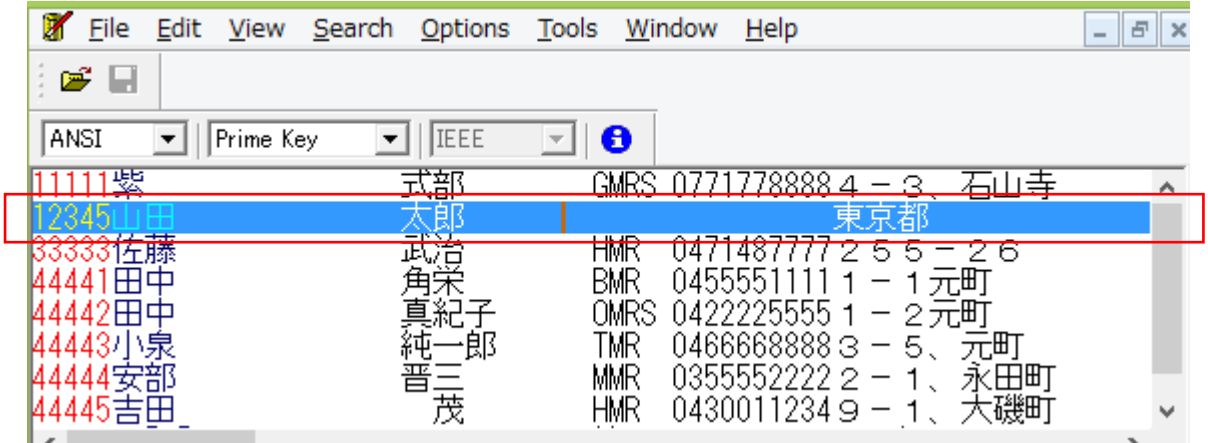

補足)「CICS2」へ接続してデータ内容を確認できます。

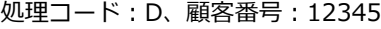

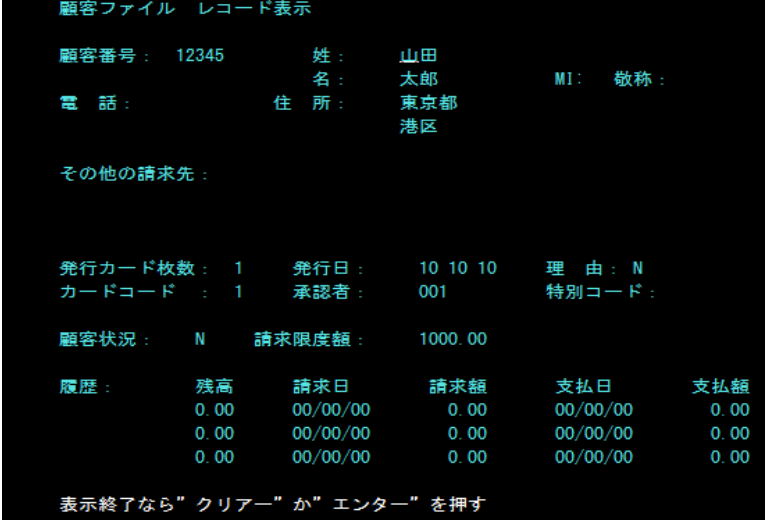

10) 「CICS1」に存在するファイル内容も同様に確認します。追加データは存在していません。

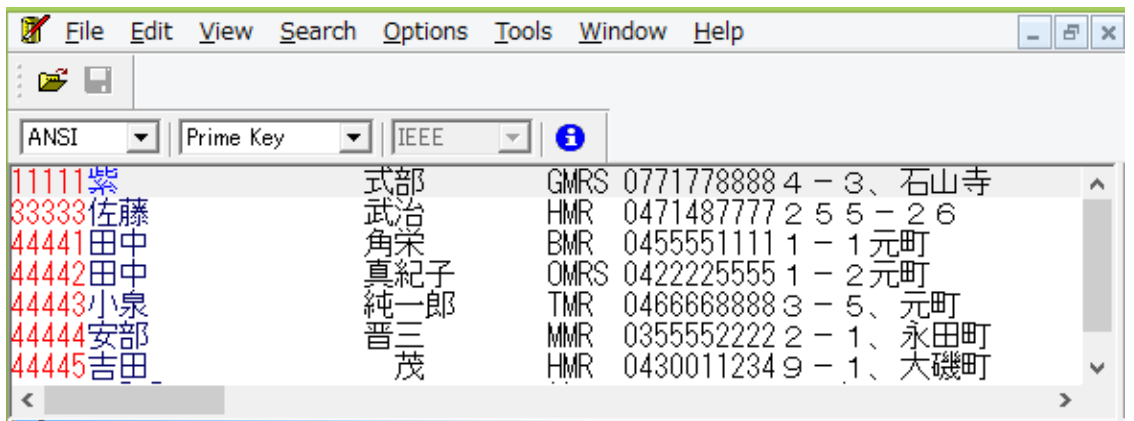

「CICS1」で稼働しているトランザクションから「CICS2」に存在するファイルへのデータ出力を確認しました。

# 11.9 シナリオ D に対するコードと実施の紹介

# D. 「CICS1」で稼働するプログラムから直接「CICS2」に存在するプログラムへリンクさせる。

「CICS1」に存在するプログラム "PLCY01.cbl" から SysC に定義してある "CIC2" を利用して「CICS2」に存在す るプログラム "UDT0028.cbl" を呼び出し、「CICS2」に存在するファイルへデータを出力します。

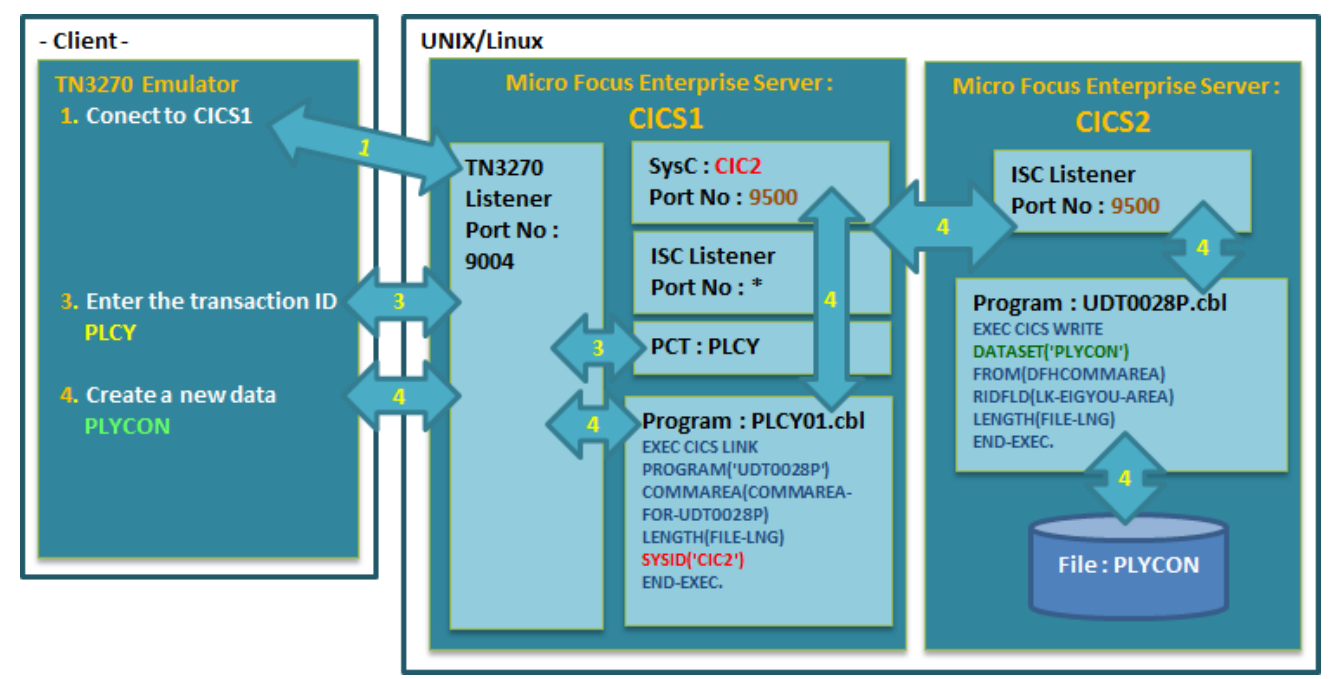

1) ログイン後、下記コマンドを実行して対象アプリケーションを「CICS1」で起動します。

PLCY

各項目へ入力後エンターキーを押下すると「CICS2」に存在するプログラム "UDT0028.cbl" が呼び出されます。

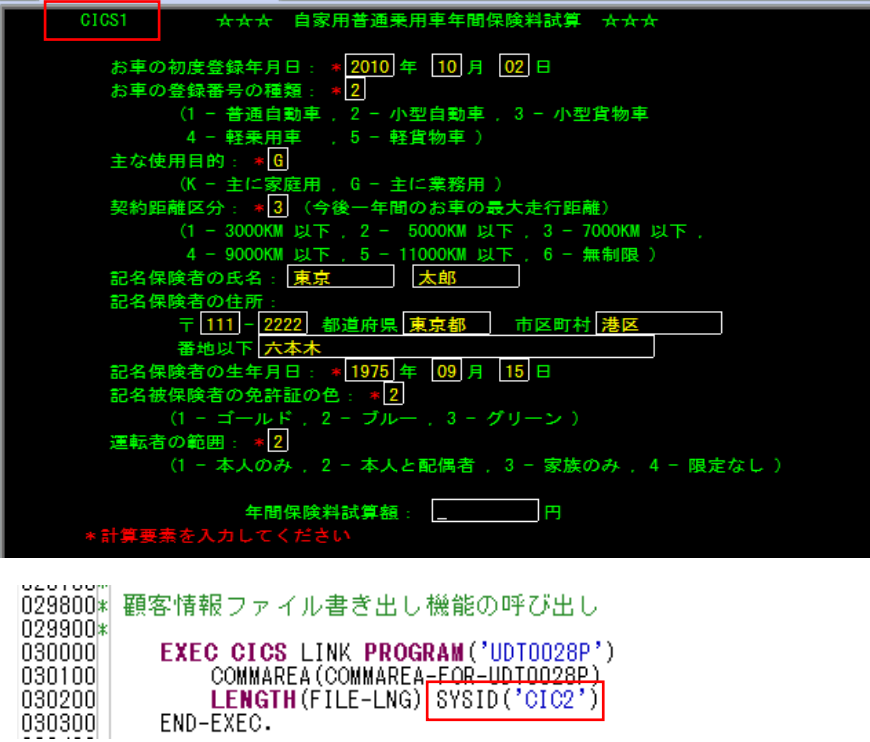

2) 結果値が表示されたので出力ファイルの内容を確認します。

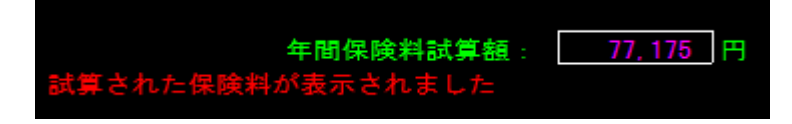

3) 「CICS2」に存在する "PLYCON" ファイル内容をデータツールから表示すると入力した追加データが存在します。

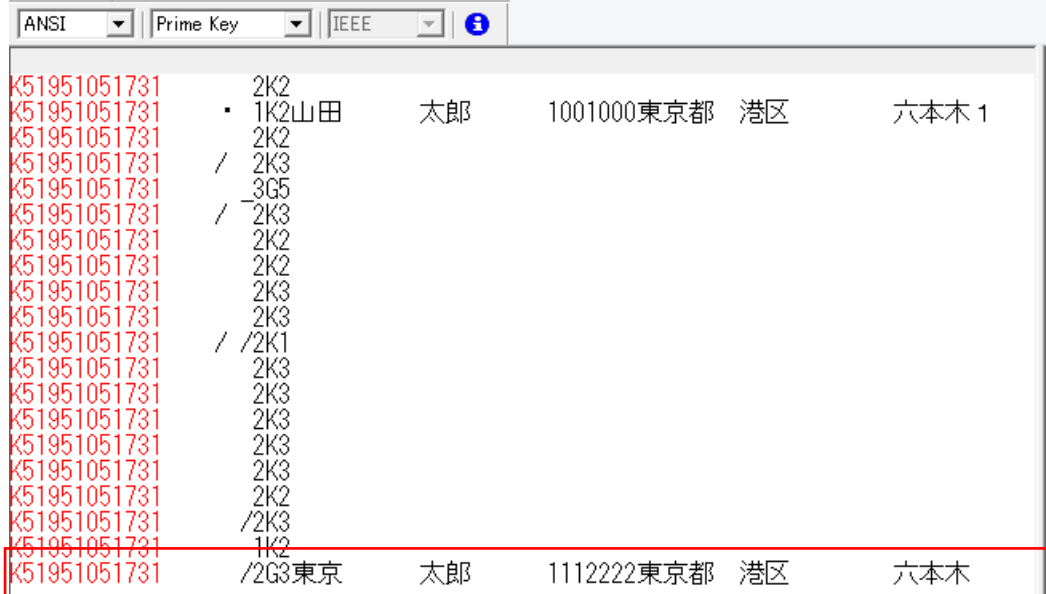

4) 「CICS1」に存在する "PLYCON" ファイル内容をデータツールから表示すると上記追加データは存在しません。

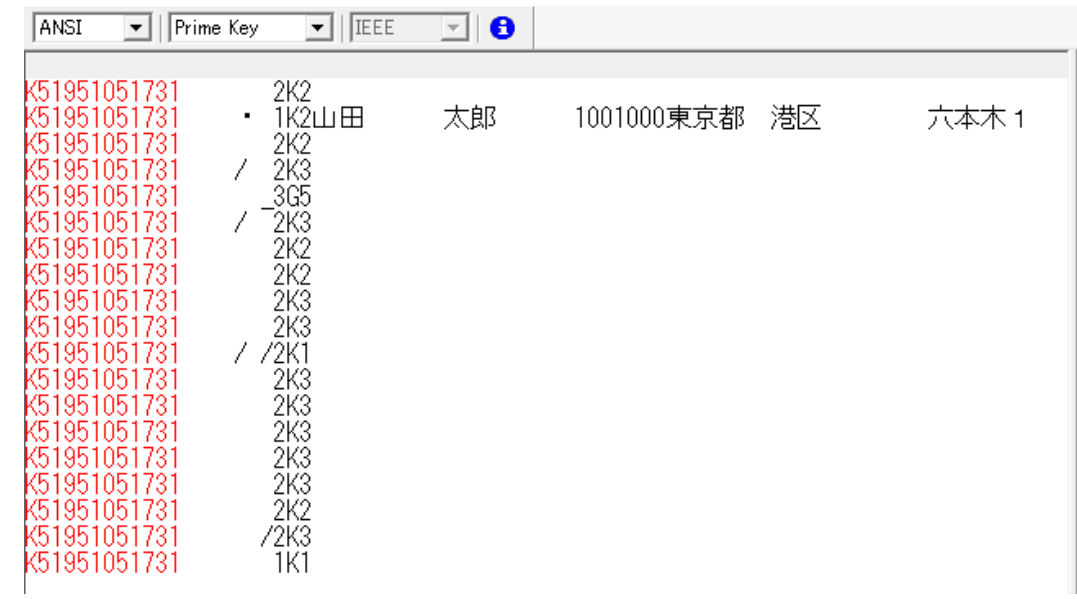

「CICS1」で稼働するプログラムから直接「CICS2」に存在するプログラムへリンクさせたデータ出力を確認しました。

## 11.10 リモートマシンの切断

- ルートユーザでポートの閉鎖と Samba を終了します。
- 1) 「CICS1」と「CICS2」リージョンをコマンドまたは Web 画面から終了します。
- 2) Samba を終了します。

Samba nmb 終了コマンド例) service nmb stop Samba smb 終了コマンド例) service smb stop

3) 接続済ポート(下記"5000"部分)を閉鎖します。

コマンド例) \$COBDIR/remotedev/stoprdodaemon 5000

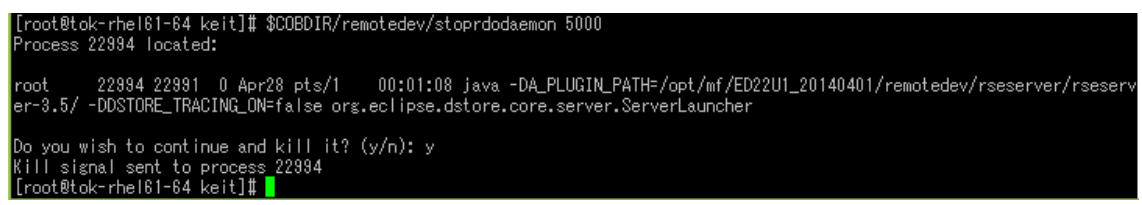

4) 実行対象の Enterprise Server を停止します。

コマンド例) casstop /rCICS1

コマンド例) casstop /rCICS2

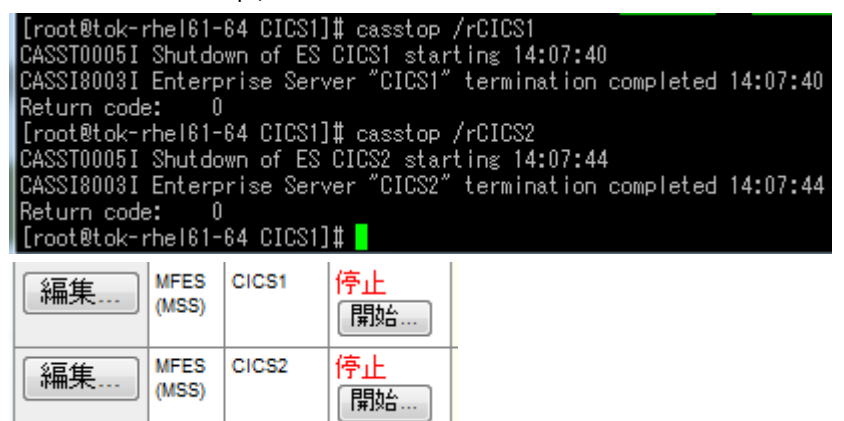

5) Directory Server を停止します。

コマンド例:mfds –S 2

オプションは以下の通りです。

-S option

- where option = 1 Shutdown MFDS, leave ES servers started
	- option = 2 Shutdown MFDS, request shutdown of started ES servers

以上で SysC を利用した CICS システム間通信 チュートリアルを終了します。